# **Anleitung für alle Pflegeschulen: Eingabe Ihrer Datenmeldung für ihre Schüler im Online-Kundenportal**

# **Ausgleichsfonds Pflege – Auszahler (Ausgleichszuweisung)**

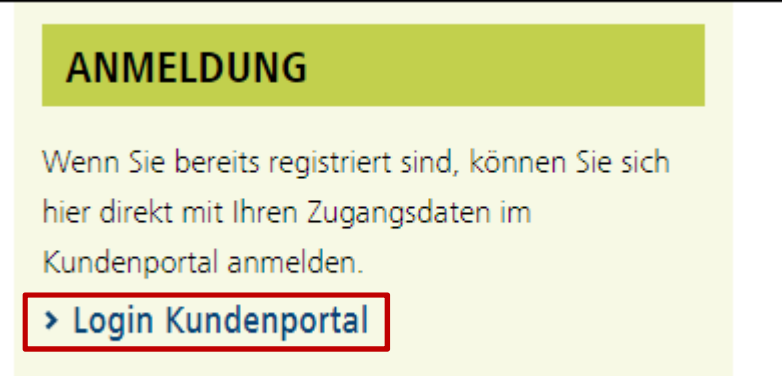

Nach erfolgreicher Registrierung kann auf unserer Webseite (https://www.ib-sachsenanhalt.de/gesundheit-pflege/ausgleichsfonds-pflege) über den Link "Login Kundenportal" die Anmeldung erfolgen.

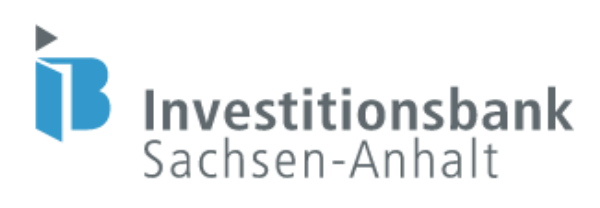

Willkommen im Self Service Portal! Bitte loggen Sie sich ein.

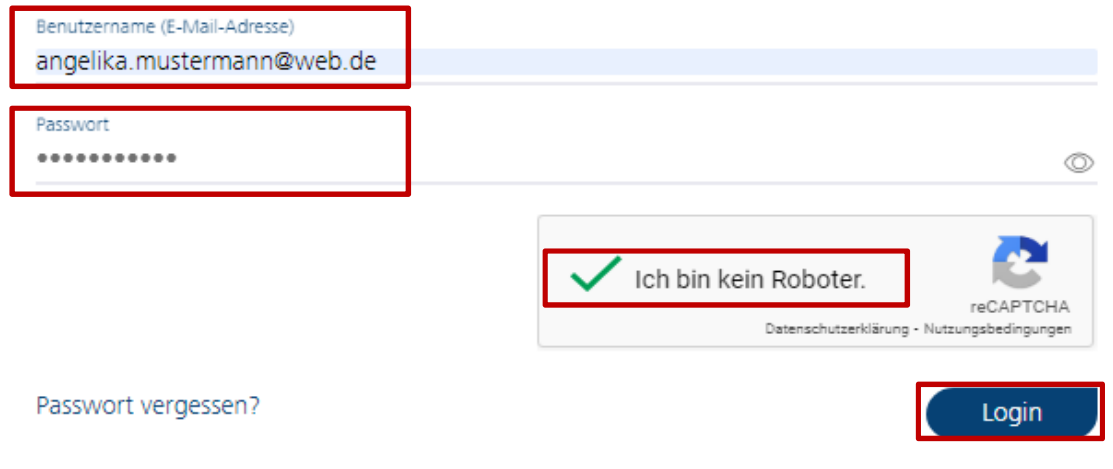

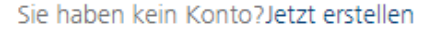

Es öffnet sich die oben dargestellte Seite. Hier sind der Benutzername sowie das Kennwort einzugeben. Der **Benutzername** ist die bei der Registrierung hinterlegte **E-Mail-Adresse**. Das Passwort musste bei der Registrierung selbst vergeben werden. Anschließend ist die Frage "Ich bin kein Roboter" zu beantworten. Wenn alles korrekt eingegeben ist, gelangt man mit einem Klick auf die Login-Schaltfläche in das Kundenportal.

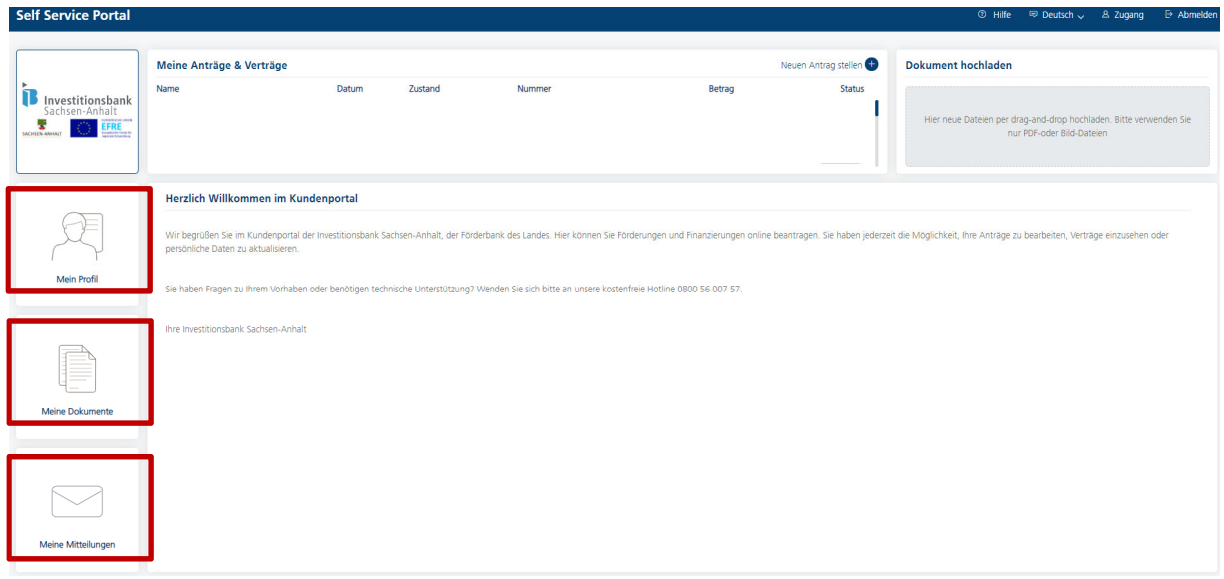

Sie befinden sich nun auf der Startseite des Kundenportals. Hier können Sie verschiedene Funktionen nutzen, wie z.B. Ihre Bedarfsmeldung zur Anzahl der voraussichtlichen Schüler vornehmen, Angaben zu gemeldeten Schülern ändern, Ihre Anmeldedaten unter "Mein Profil" einsehen, Dokumente hochladen und uns Nachrichten zukommen lassen.

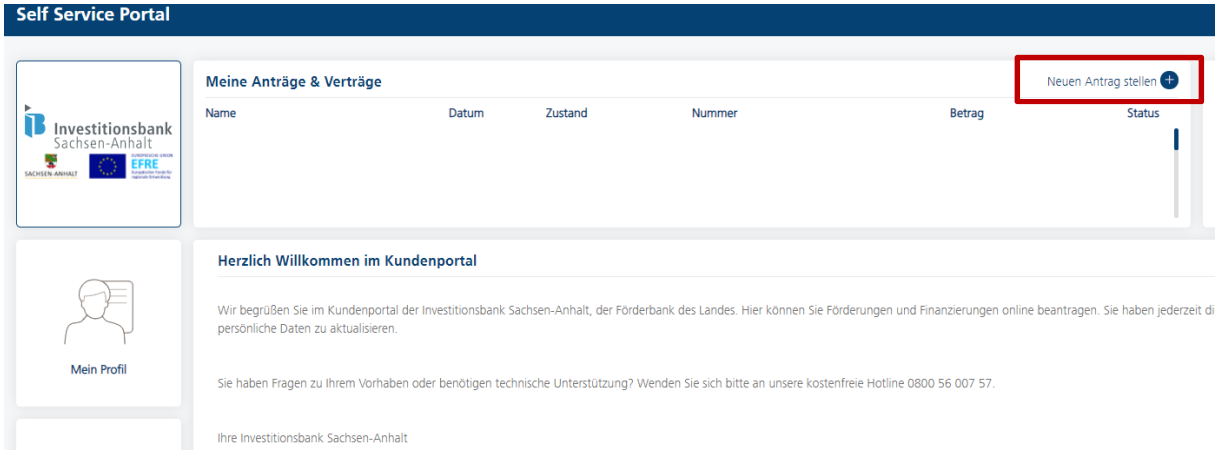

Für die Eingabe Ihrer Datenmeldung klicken Sie bitten oben auf den Text "Neuen Antrag stellen". Anschließend öffnet sich die folgende Seite:

# **Produktauswahl**

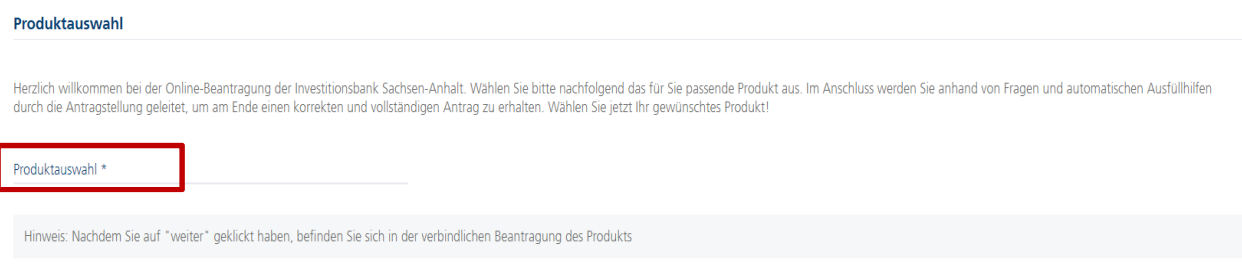

Bitte klicken Sie in das mit einem Sternchen markierte Feld zur "Produktauswahl".

Weiter

Produktauswahl \*

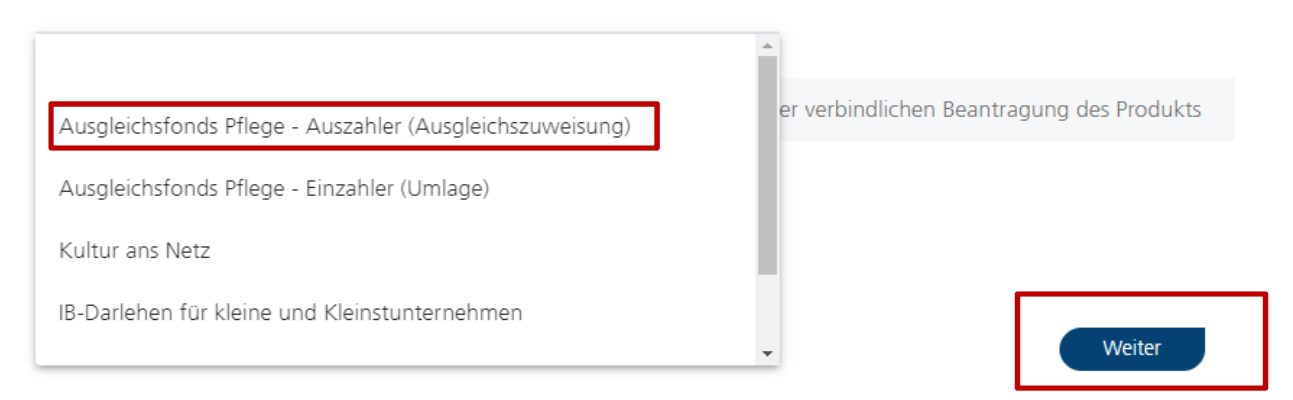

Bitte wählen Sie hier das entsprechende Produkt "Ausgleichsfonds Pflege – Auszahler (Ausgleichszuweisung)" aus und klicken anschließend auf weiter.

#### Produktdetails

Herzlich Willkommen beim Ausgleichsfonds Pflege - Auszahler (Ausgleichszuweisung)!

Am 01. Januar 2020 ist das neue Pflegeberufegesetz (PflBG) in Kraft getreten. Es sieht vor, dass ab diesem Zeitpunkt die drei bisher eigenständigen Ausbildungen zur Gesundheits- und Krankenpflege, zur Gesundheits- und Kran rechtskräftiger Umlagebescheid besteht. Für die Meldung Ibrer Umlagedaten erfassen Sie Ibre Angaben bitte im Kundennortal gesondert unter dem Produkt Ausgleichsfonds Pflege – Finzabler (Umlage

Weiter

Es öffnet sich die nächste Seite. Den Produktdetails können Sie weiterführende Informationen zum neuen Pflegeberufegesetz und der damit verbundenen gesetzlichen Meldepflicht Ihrer Daten entnehmen.

# **Angaben zur Pflegeeinrichtung**

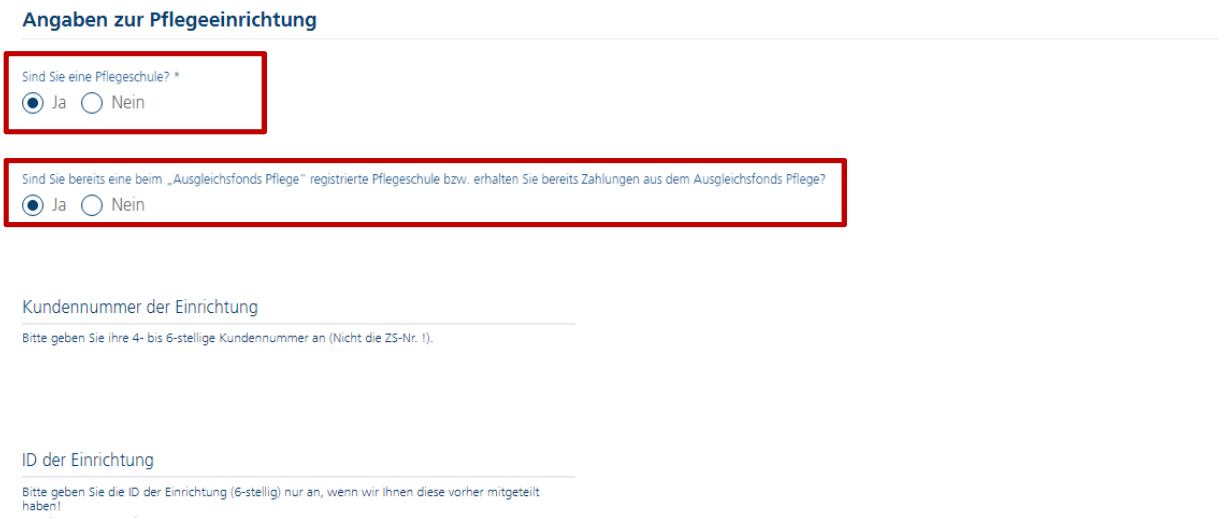

Hier können Sie Ihre Angaben bzw. die Angaben zur **Pflegeschule** erfassen. Beantworten Sie zunächst die Frage "Sind Sie eine Pflegeschule?" mit "Ja". Anschließend teilen Sie uns bitte mit Beantwortung der nächsten Frage mit, ob Ihre Pflegeschule bereits bei uns registriert ist bzw. bereits Auszahlungen aus dem Ausgleichsfonds Pflege erhält.

Wenn Sie bereits Auszahlungen aus dem Ausgleichsfonds erhalten, beantworten Sie die Frage bitte mit **"Ja"** und es werden Ihnen die beiden Felder zur Eingabe Ihrer Kundennummer sowie zur ID Ihrer Einrichtung angezeigt. Bitte geben Sie hier die entsprechenden Nummern ein, welche wir Ihnen vorab per Anschreiben mitgeteilt haben. Wir benötigen die beiden Angaben dringend, um Sie als Pflegeschule korrekt in unseren Systemen zuordnen zu können.

#### Angaben zur Pflegeeinrichtung

ID der Einrichtung

Weitere Angaben

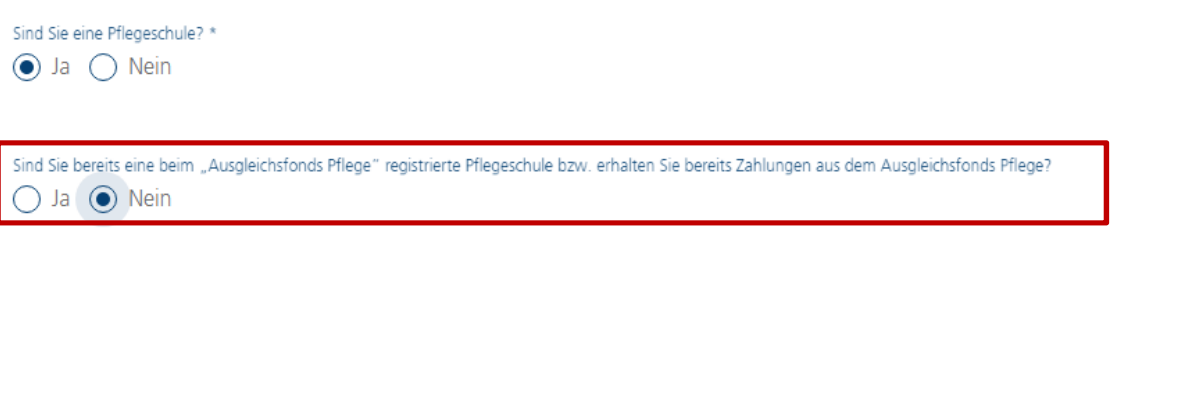

Bitte geben Sie die ID der Einrichtung (6-stellig) nur an, wenn wir Ihnen diese vorher mitgeteilt

Wenn Sie als eine neue Pflegeschule die Datenmeldung für Ihre Schüler abgeben möchten und bisher keine Auszahlungen aus dem Ausgleichsfonds erfolgten, beantworten Sie die Frage bitte mit "Nein". Das Feld zur ID der Einrichtung brauchen Sie dann nicht befüllen.

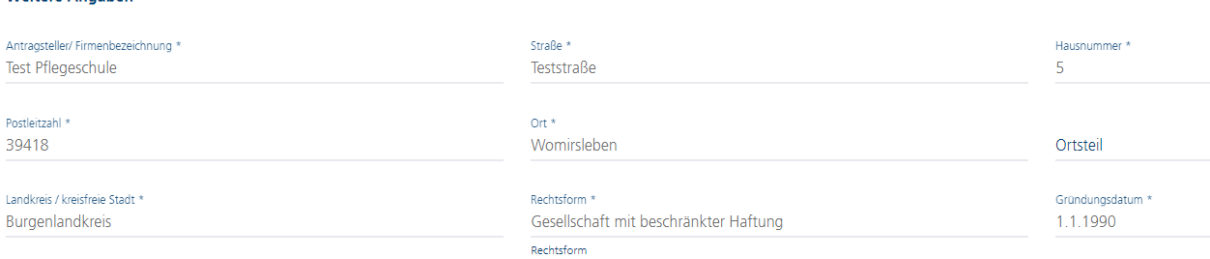

Füllen Sie anschließend die Angaben zur Pflegeschule entsprechend aus und beachten Sie dabei jeweils die Hinweise in/unter den einzelnen Feldern.

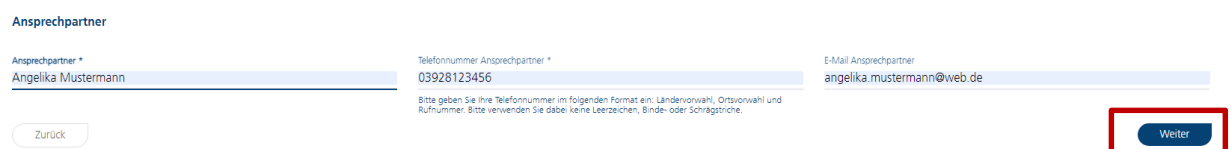

Tragen Sie bitte auch den entsprechenden Ansprechpartner zu Ihrem gestellten Antrag ein, damit wir bei Rückfragen zu Ihrer Datenmeldung auf jemanden zugehen können. Mit einem Klick auf "Weiter" gelangen Sie dann zur nächsten Seite.

#### **Angaben zum Träger**

# Angaben zum Träger (sofern eine Trägerschaft vorhanden ist)

Liegt eine Trägerschaft vor? \*  $\bigcap$  Ja  $\bigcap$  Nein

Gemäß § 2 Abs. 5 PflAFinV wird als Träger der Rechtsträger einer Pflegeeinrichtung bezeichnet. Sofern Sie ein Einzelunternehmen sind, denken Sie bilte daran, dass Sie selbst als Privatperson Träger Ihrer Einrichtung sind u ihre Privatanschrift anzugeben ist.

Auf dieser Seite können Sie Angaben zu einer ggf. bestehenden Trägerschaft tätigen.

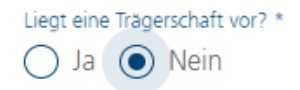

Befindet Sie sich als Pflegeschule, für die Sie auf der vorherigen Seite die entsprechenden Angaben erfasst haben, nicht in einer Trägerschaft, ist die Frage "Liegt eine Trägerschaft vor?" mit "Nein" zu beantworten. Es werden keine weiteren Felder angezeigt und Sie gelangen durch einen Klick auf "Weiter" zur nächsten Seite.

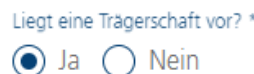

Befindet sich Ihre Pflegeschule, für die Sie auf der vorherigen Seite die entsprechenden Angaben erfasst haben, in einer Trägerschaft (gibt es also einen übergeordneter Rechtsträger), ist die Frage "Liegt eine Trägerschaft vor?" mit "Ja" zu beantworten und es werden weitere Felder für die Erfassung der Angaben zum Träger / zur Trägerschaft eingeblendet.

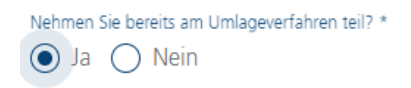

Kundennummer des Trägers

Bitte geben Sie die 4- bis 6-stellige Kundennummer des Trägers an (Nicht die ZS-Nr. !).

ID des Trägers

Bitte geben Sie die ID des Trägers an (6-stellig).

Starten Sie hier am besten mit der Beantwortung der Frage, ob der Träger bereits in den vergangenen Jahren am Umlageverfahren teilgenommen bzw. aus dem Ausgleichsfonds Auszahlungen erhalten hat.

Wenn bereits eine Teilnahme am Finanzierungsverfahren erfolgte, beantworten Sie die Frage bitte mit **"Ja"** und es werden Ihnen die beiden Felder zur Eingabe der Kundennummer Träger sowie zur ID des Trägers angezeigt. Bitte geben Sie hier die entsprechenden Nummern ein, welche wir Ihnen vorab per Anschreiben mitgeteilt haben. Wir benötigen die beiden Angaben dringend, um Sie als Träger bzw. den Träger allgemein korrekt in unseren Systemen zuordnen zu können.

Nehmen Sie bereits am Umlageverfahren teil? \*

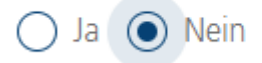

Wenn es sich um einen neu gegründeten oder noch nicht bei uns registrierten Träger einer Pflegeschule handelt, beantworten Sie die Frage bitte mit "Nein". Hier werden Ihnen dann keine weiteren Felder zur Kundennummer oder ID des Trägers angezeigt.

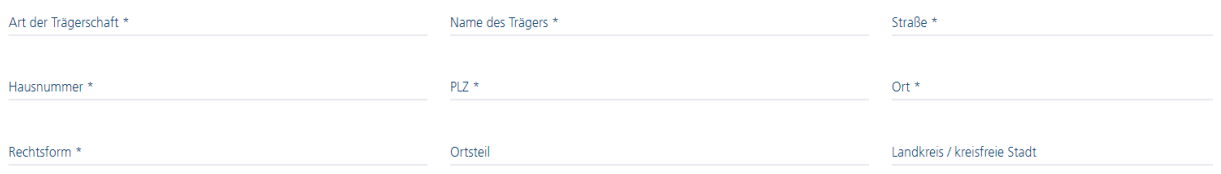

Füllen Sie anschließend die Angaben zum Träger der Pflegeschule entsprechend aus und beachten Sie dabei jeweils die Hinweise in/unter den einzelnen Feldern.

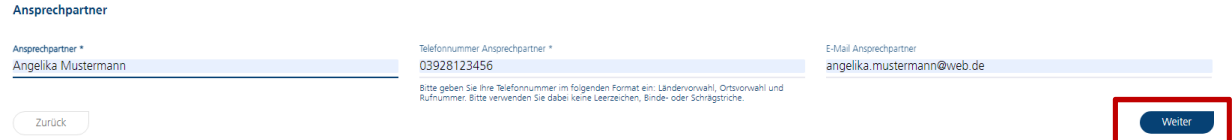

Tragen Sie bitte auch den entsprechenden Ansprechpartner beim Träger ein, damit wir bei Rückfragen zu Ihrer Datenmeldung auf jemanden zugehen können. Mit einem Klick auf "Weiter" gelangen Sie dann zur nächsten Seite.

# **Eingabe Ihrer Meldedaten für Schüler**

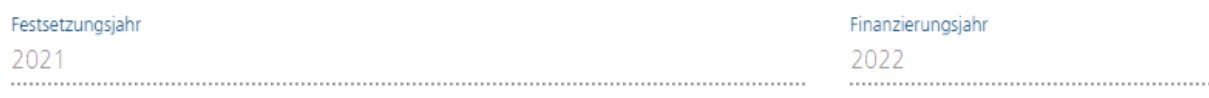

#### Meldedaten Auszubildende / Schüler

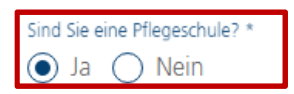

# Pflegeschulen

Auf dieser Seite können Sie alle Angaben für Ihre Schüler erfassen. Die Felder Festsetzungsund Finanzierungsjahr sind vorgefüllt und brauchen/können von Ihnen nicht geändert werden. Beantworten Sie zunächst die Frage "Sind Sie eine Pflegeschule?" mit "Ja". Anschließend wird Ihnen die folgende Tabelle eingeblendet:

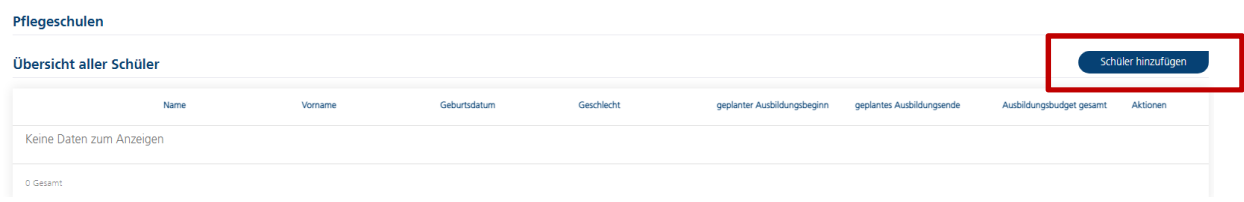

Mit einem Klick auf das markierte Feld "Schüler hinzufügen" können Sie Ihre Schüler erfassen. Es öffnet sich die folgende Eingabeseite:

Schüler Hinzufügen

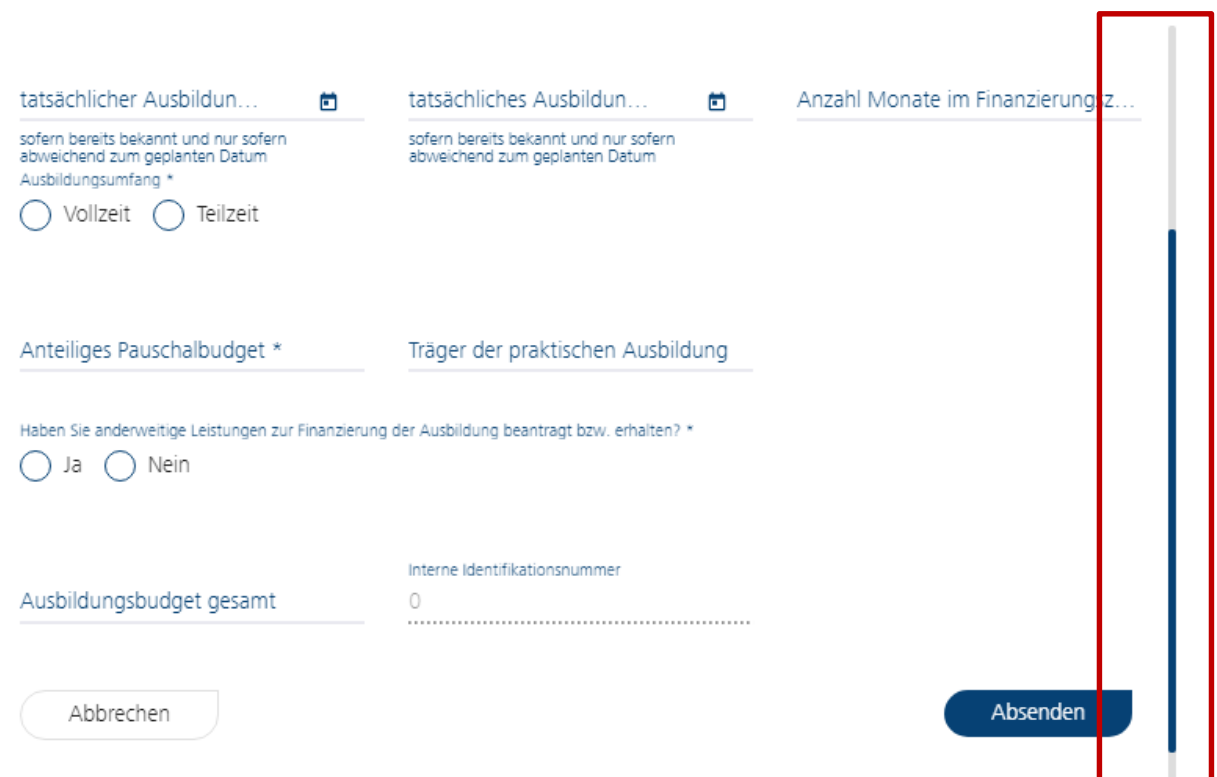

Bitte scrollen Sie für den Start mit Ihren Eingaben zunächst bis nach oben, da sich die Seite aktuell noch in der Mitte öffnet.

#### Grundlegende Angaben

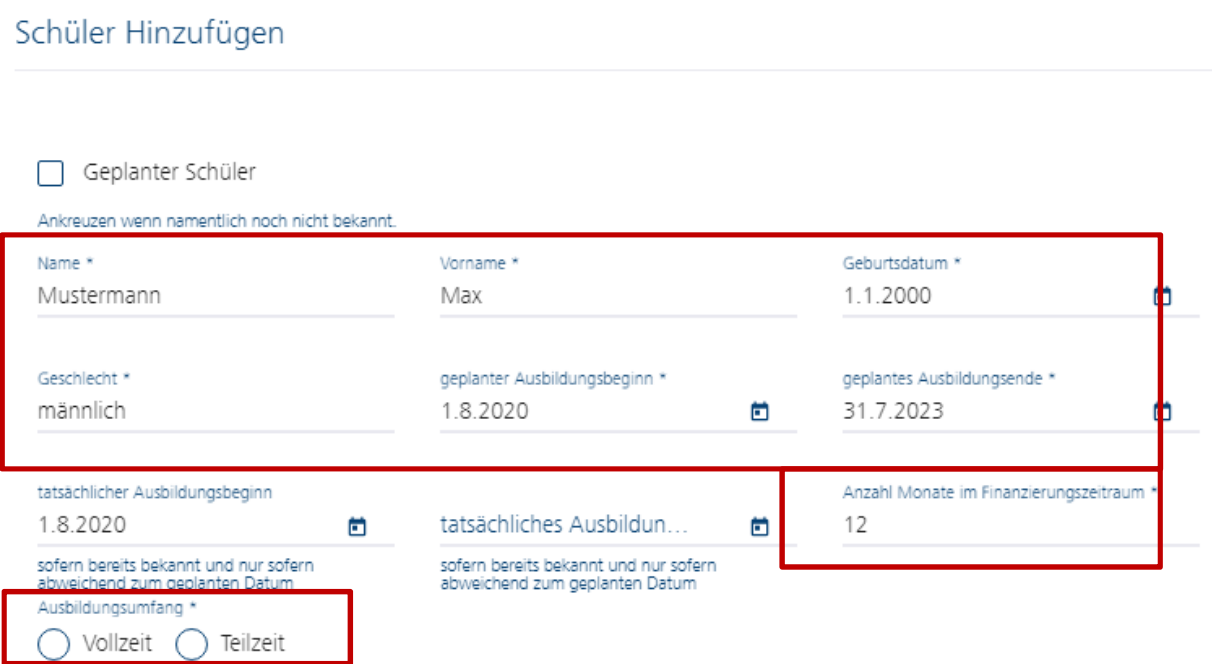

Ist Ihr Schüler, für den Sie die aktuelle Erfassung vornehmen, bereits namentlich bekannt (z.B., weil er bereits im Vorjahr mit der Ausbildung begonnen hat), dann beginnen Sie mit den Angaben zum Namen sowie Geburtsdatum und Geschlecht.

Tragen Sie bitte auch unbedingt den geplanten Ausbildungsbeginn (auch wenn dieser in der Vergangenheit liegen sollte) und das geplante Ausbildungsende ein. Sofern der tatsächliche Ausbildungsbeginn bereits feststeht (z.B., weil Ihr Auszubildender bereits im Vorjahr mit der Ausbildung begonnen hat), können Sie diesen in dem Feld "tatsächlichen Ausbildungsbeginn" erfassen. Tragen Sie im Feld "tatsächliches Ausbildungsende" bitte nur etwas ein, wenn das wirkliche Ende der Ausbildung (z.B. bei einem vorzeitigen Abbruch der Ausbildung) feststeht.

Das Feld "Anzahl Monate im Finanzierungszeitraum" beschreibt die Anzahl der Monate, in denen sich Ihr Schüler im Finanzierungsjahr in der Ausbildung befinden wird. Bei einem Ausbildungsbeginn zum 01.08.2020 wären das z.B. für das Finanzierungsjahr 2022 ganze 12 Monate. Bei einem geplanten Ausbildungsbeginn zum 01.09.2022 wären das für das Finanzierungsjahr 2022 beispielsweise nur 4 Monate. Bitte geben Sie die entsprechende Anzahl an Monaten in das Feld ein.

Die jeweils unter den Felder stehende Hinweise helfen Ihnen bei Ihren Eingaben.

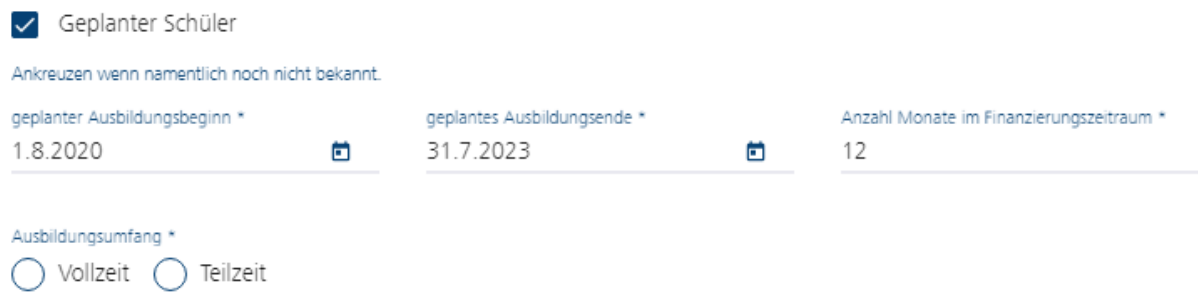

Sofern Ihr Schüler für das neue Finanzierungsjahr 2022 noch nicht namentlich feststeht, Sie aber planen einen Schüler aufzunehmen, dann setzen Sie bitte in dem Feld "geplanter Schüler" ein Häkchen. Dann werden Ihnen nur die obenstehenden 3 Felder "geplanter Ausbildungsbeginn", "geplantes Ausbildungsende" und "Anzahl Monate im Finanzierungszeitraum" angezeigt, die Sie ausfüllen müssen (Pflichtfelder).

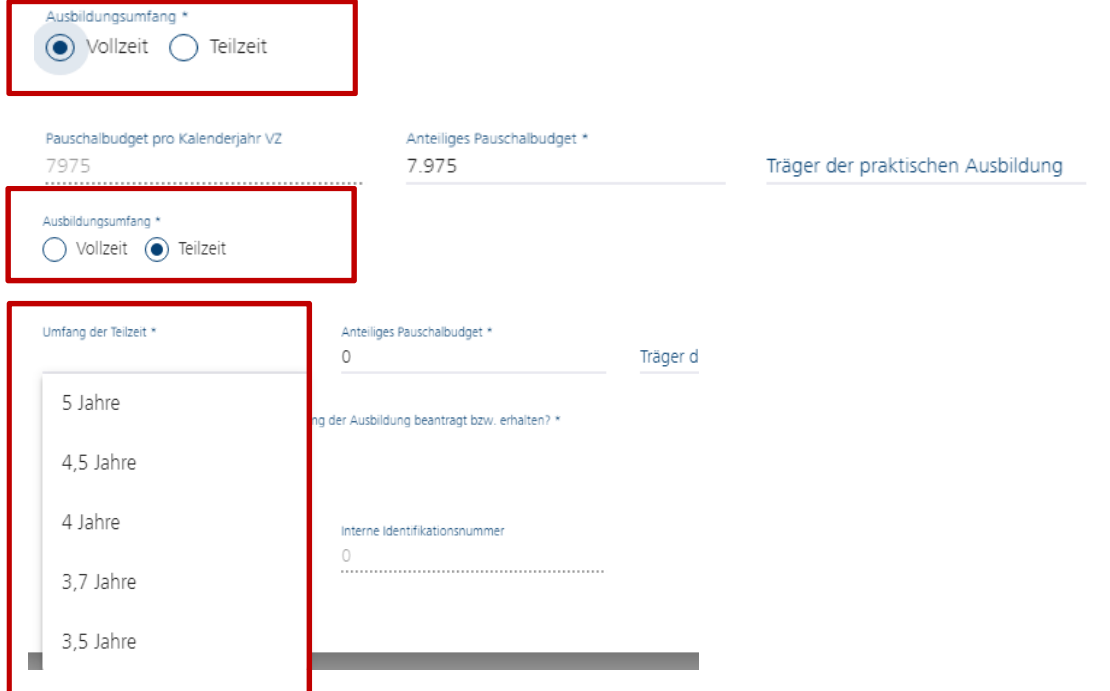

Anschließend geben Sie bitte an, ob ihr Schüler in Vollzeit oder Teilzeit ausgebildet wird. Bei Teilzeit wählen Sie bitte den Umfang der Teilzeit aus.

Die Felder "Pauschalbudget" und "anteiliges Pauschalbudget" befüllen sich nach Ihren Angaben entsprechend automatisch.

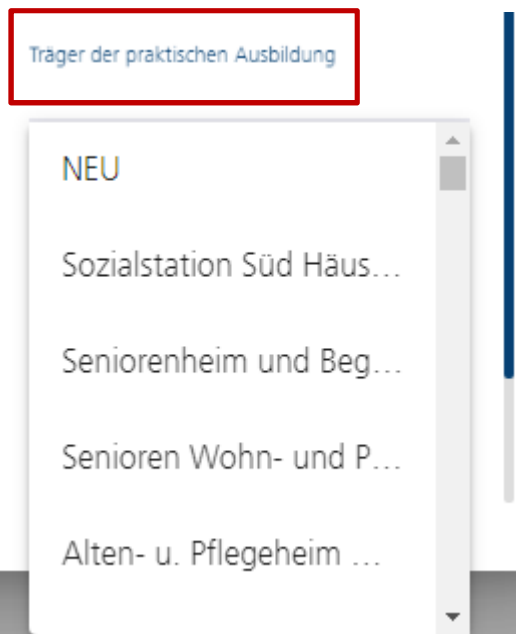

Bitte geben Sie auch an, bei welchem Träger der praktischen Ausbildung sich ihr Schüler befindet bzw. voraussichtlich befinden wird und wählen den entsprechenden Eintrag aus. Finden Sie nicht den passenden Träger der praktischen Ausbildung in unserer Auswahlliste, geben Sie bitte die erste Auswahl "NEU" an.

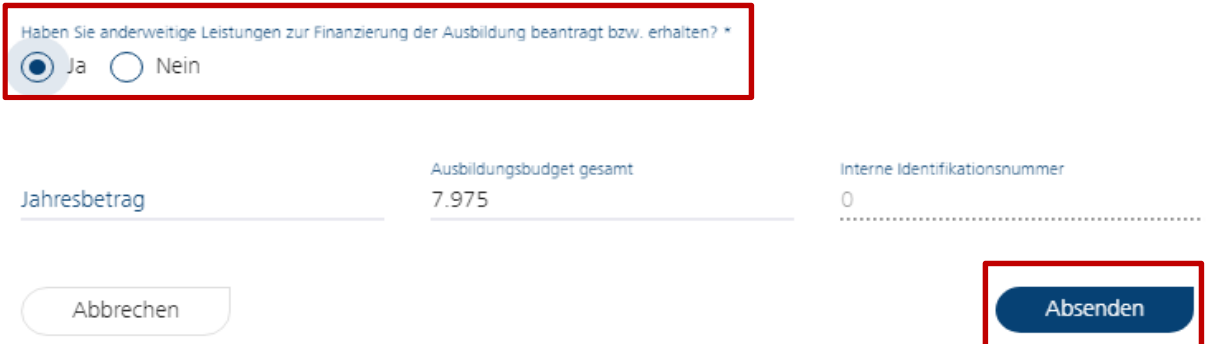

Bei der Beantwortung der letzten Frage geht es darum, ob Sie für Ihren Schüler anderweitige Leistungen zur Finanzierung der Ausbildung erhalten (z.B. Fördermittel aus Drittmitteln). Wenn Sie anderweitige Leistungen für konkret diesen Schüler erhalten, beantworten Sie die Frage bitte mit "Ja" und geben in dem Feld "Jahresbetrag" den jährlichen Förderbetrag für das Finanzierungsjahr (2022) an. Dieser Betrag mindert entsprechend das Ausbildungsbudget.

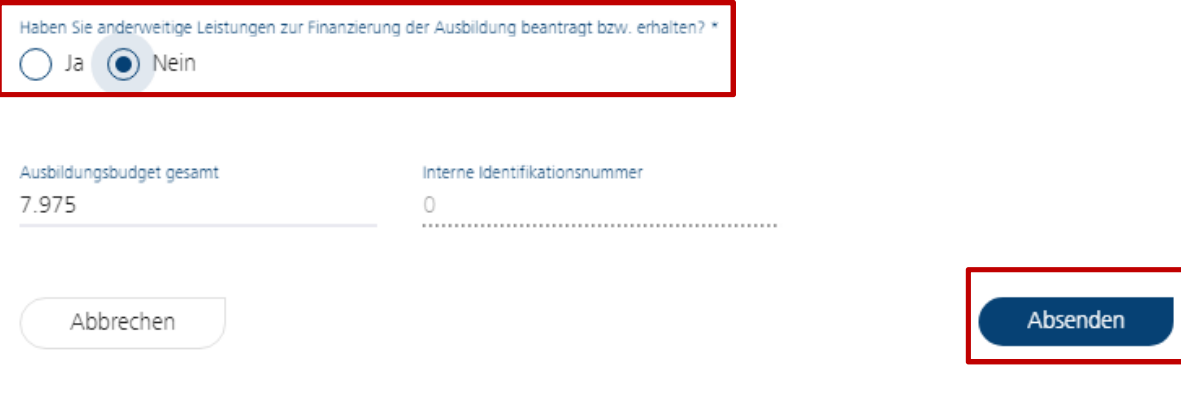

Haben Sie keine anderweitigen Leistungen zur Finanzierung beantragt oder erhalten, beantworten Sie die Frage bitte mit "Nein". Ein Feld zur Eingabe eines Förderbetrages wird Ihnen dann nicht eingeblendet.

Sie können nunmehr Ihr Ausbildungsbudget für den erfassten Schüler ablesen. Das Feld berechnet sich automatisch entsprechend ihrer Angaben. Wenn alle Angaben korrekt sind, klicken Sie bitte auf Absenden, um die Eingaben zu Ihrem Schüler zu speichern. Ihr angelegter Schüler wird Ihnen in der Übersichtstabelle angezeigt:

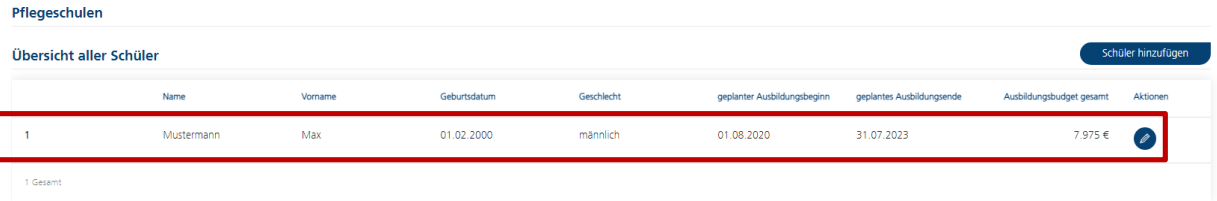

Über den kleinen Stift an der Seite können Sie die Eingaben zu Ihrem angelegten Schüler nochmals ändern, falls Ihnen z.B. ein kleiner Schreibfehler unterlaufen ist.

Wiederholen Sie diesen Vorgang so oft, bis Sie alle Schüler (namentlich bekannte Schüler wie auch bisher nur geplante Schüler) Ihrer Pflegeschule erfasst haben.

#### Bestätigung der Erklärung

Ich/Wir versichere/versichern die Richtigkeit und Vollständigkeit der von mir/uns gemachten Angaben. Ich/Wir verpflichte(n) mich/uns, die Investitionsbank Sachsen-Anhalt unverzüglich zu informieren, wenn Änderungen gegenüb diesen Angaben eintreten. Mir/Uns ist bekannt, dass die IB berechtigt ist, weitere Angaben und Unterlagen abzufordern, soweit diese für die Festsetzung des jeweiligen Ausbildungsbudgets erforderlich sind. Mir/Uns ist bekan weitere Angaben und Unterlagen von der IB nachgefordert werden. \*

Bitte bestästigen Sie die Erklärung durch einen Klick auf den Text. Ohne eine Bestätigung gelangen Sie nicht zur nächsten Seite und können die Erfassung Ihrer Meldedaten nicht abschließen.

#### Digitaler Bescheidversand

Um den Verwaltungs- und Kostenaufwand möglichst gering zu halten bitten wir Sie, uns die Zustimmung zum digitalen Bescheidversand zu erteilen.

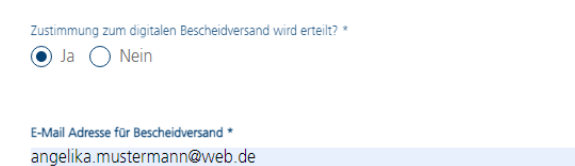

Sofern Sie einen digitalen Bescheidversand wünschen, wählen Sie bei der Frage bitte "Ja" aus und geben uns die E-Mail-Adresse an, an die der Bescheid zugestellt werden soll. Dies vereinfacht das Verwaltungsverfahren sehr und gibt Ihnen einen schnelleren Einblick in Ihren Ausgleichszuweisungsbescheid. Bitte geben Sie hier (nach Möglichkeit) keine allgemeine E-Mail-Adresse wie info@123.de an, da hier u.U. sehr viele E-Mail-Nachrichten eingehen und die Zustellung des Bescheides leicht übersehen werden kann.

Sofern Sie keinen digitalen Bescheid wünschen, wählen Sie bei der Frage "Nein" aus. Die Angabe einer E-Mail-Adresse entfällt dann hier und wir stellen Ihnen den Bescheid per Post zu.

Mit einem Klick auf "Weiter" gelangen Sie dann zur nächsten Seite.

# **Bankverbindung**

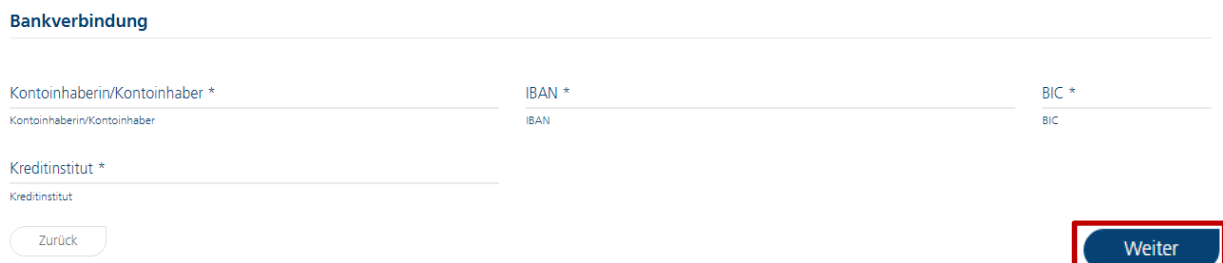

Bitte erfassen Sie hier die Bankverbindung zur Gutschrift Ihrer Ausgleichszuweisung. Bitte beachten Sie, dass die Angabe einer Bankverbindung verpflichtend ist, damit wir die entsprechende Auszahlung an Sie vornehmen können. Ohne die Angabe einer Bankverbindung können Sie die Datenmeldung für Ihre Auszubildenden nicht abschließen.

# **Verarbeitung personenbezogener Daten**

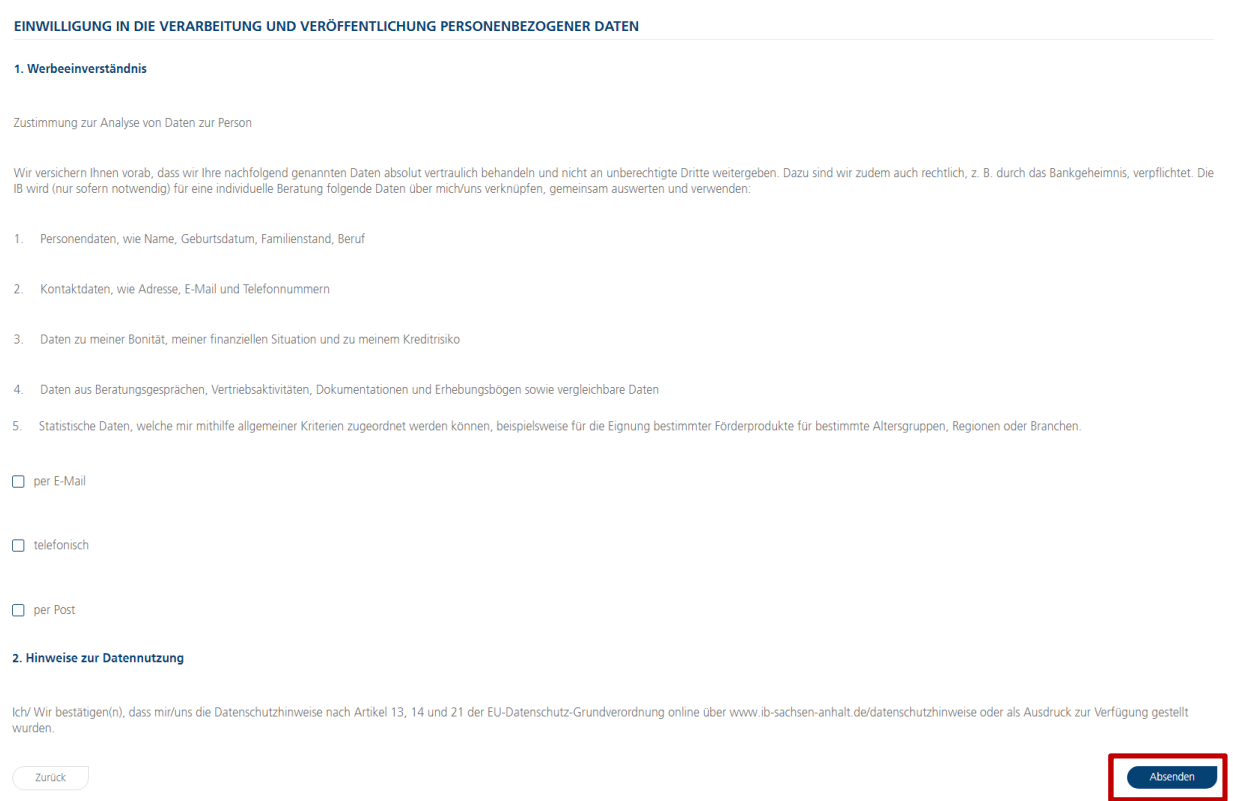

Bitte lesen Sie sich die Hinweise gut durch. Im Anschluss können Sie mit einem Klick auf "Absenden" Ihre Datenmeldung abschließen und uns den Antrag zusenden.

#### Sofern alles erfolgreich ist, erscheint die folgende Meldung:

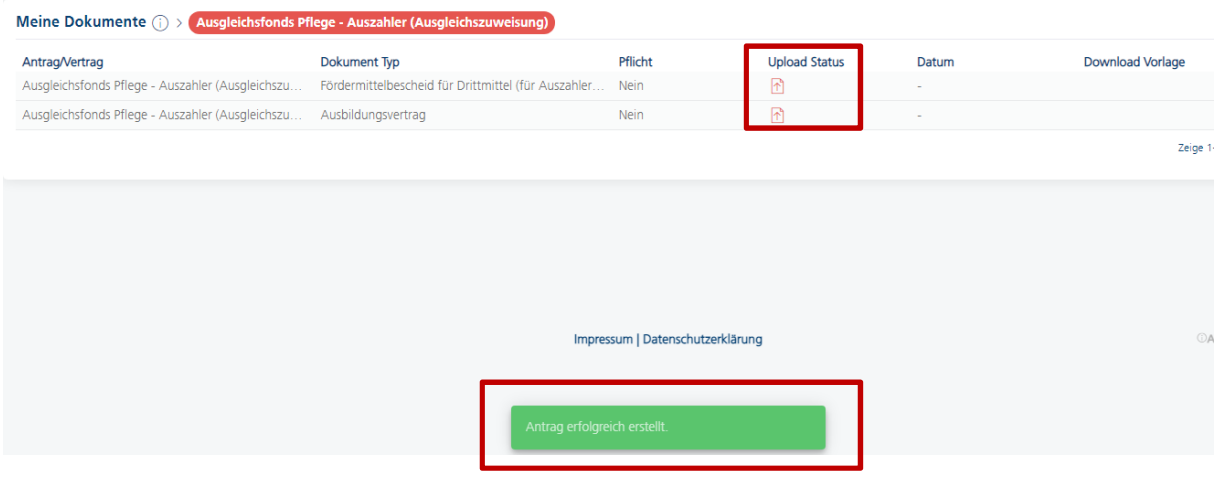

Ihr Antrag wurde somit erfolgreich an uns übermittelt. Sie können im Nachgang noch Dokumente zu Ihrem angelegten Antrag hochladen (z.B. einen Fördermittelbescheid). Bitte klicken Sie hierfür auf den roten Upload-Pfeil (siehe Markierung oben) und wählen anschließend das hochzuladende Dokument aus.

#### **Dokument hochladen**

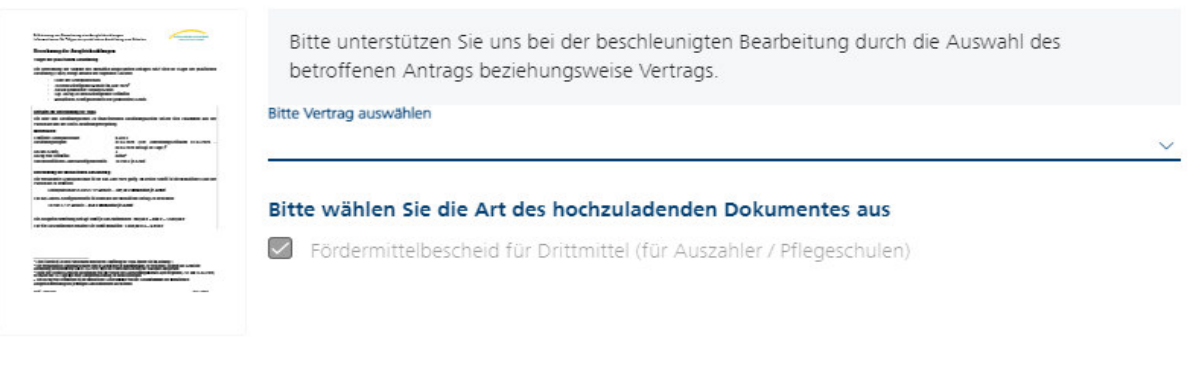

Abbrechen

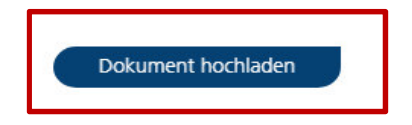

# **Sie haben noch Fragen?**

Dann rufen Sie uns an oder schreiben uns direkt über das Kundenportal eine Nachricht.

Dies funktioniert wie folgt:

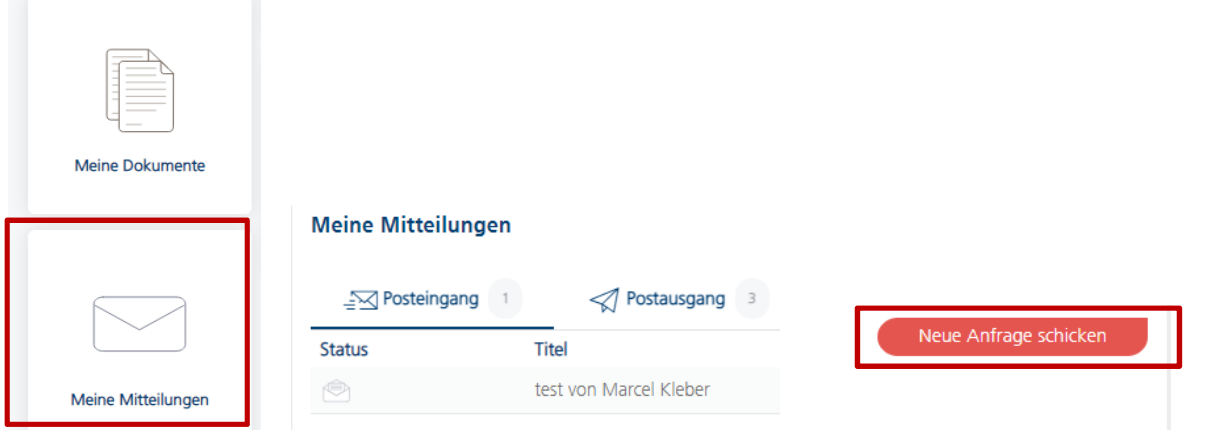

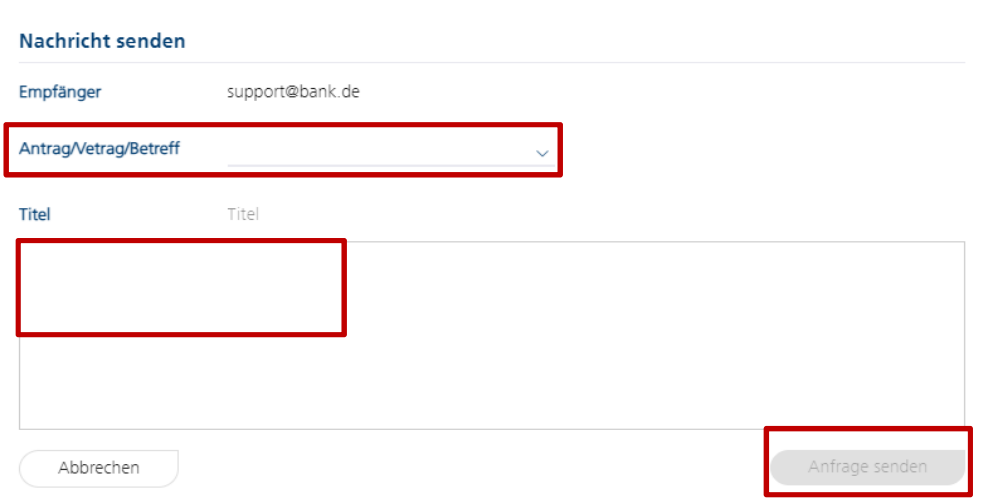

Vielen Dank für die Abgabe Ihrer Datenmeldung.

Ihr Team vom Ausgleichsfonds Pflege Investitionsbank Sachsen-Anhalt